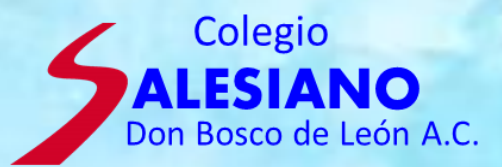

# FACTURACIÓN

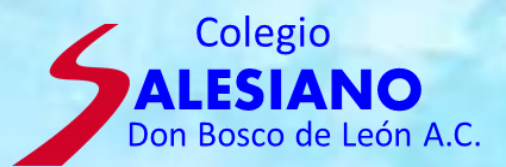

### Este servicio es para los que requieran factura de las colegiaturas, podrán hacerlo también por medio de esta plataforma de pagos.

Recordar que para que en tu declaración de impuestos el SAT acepte las facturas, tiene que verse reflejado en un estado de cuenta bancario los pagos de colegiaturas.

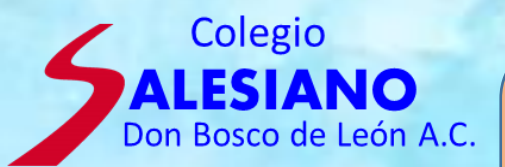

#### 1. Valla al modulo de FACTURACIÓN.

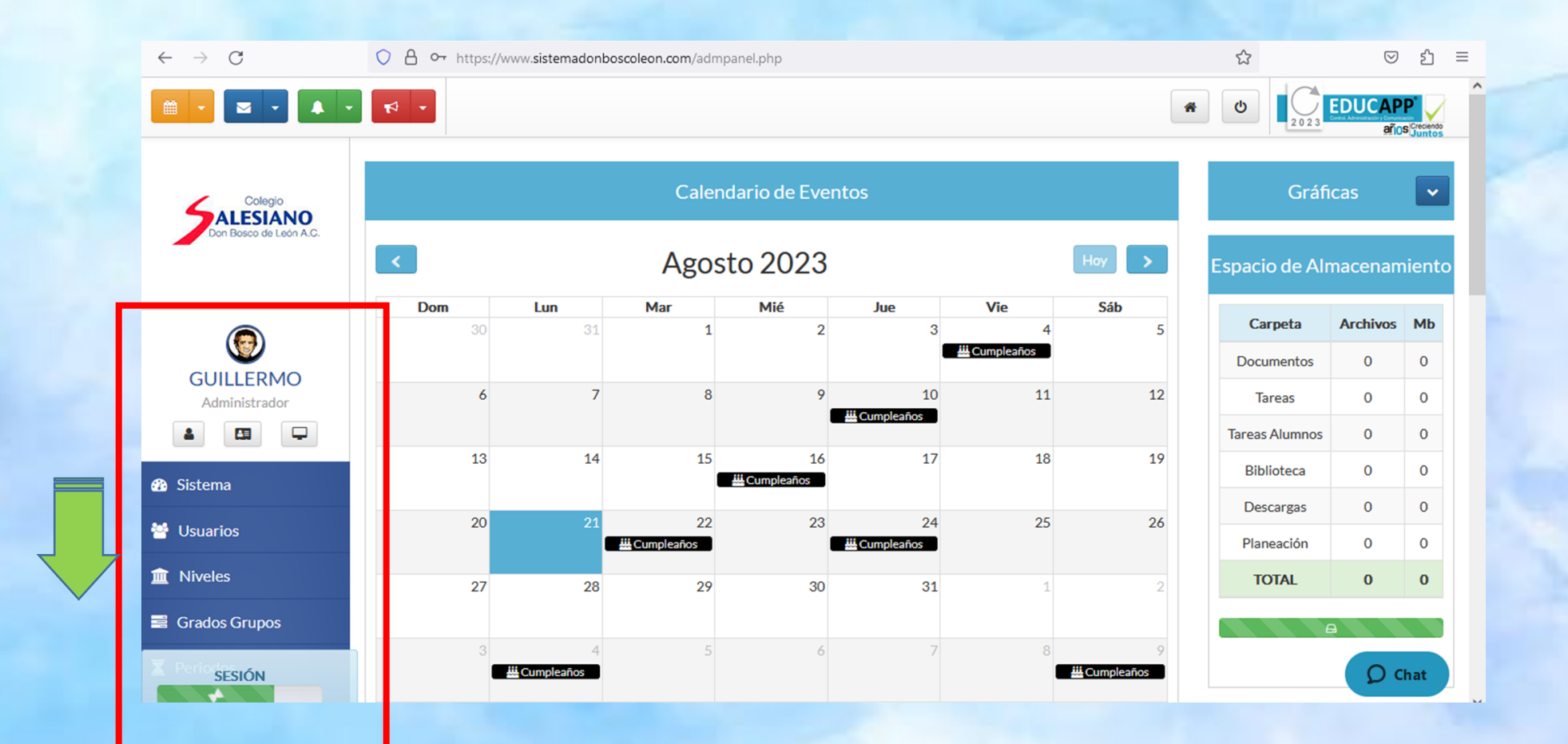

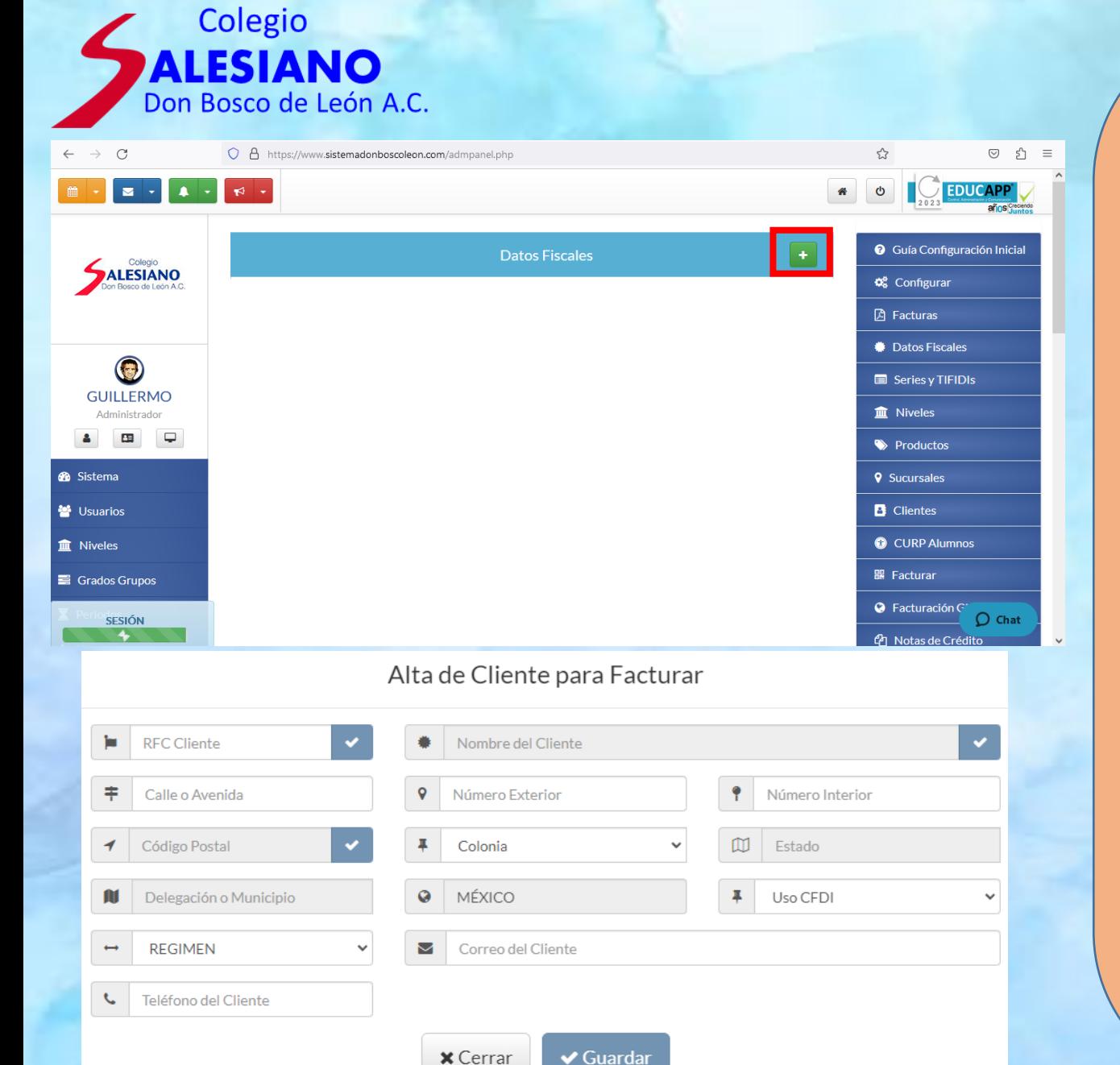

2. Valla al modulo de DATOS FISCALES. En el campo de agregar cliente abra el menú y llene la información requerida. Proceso de llenado: Este menú tiene 3 casillas de verificación. + Llenar el RFC y verificar la casilla + Llenar el Nombre del cliente y verificar la casilla + Llenar el código postal y verificar la casilla +Seleccionar la colonia +Uso del CFDI: D10 Pagos por servicios educativos + REGIMEN al que esta incorporado en el SAT + Correo electrónico y teléfono. **+**

Al llenar todos estos datos la casilla de GUARDAR deberá de ser un color mas fuerte, lo que indica que sus datos son validos, de no ser así, y no lo deje guardar su información, deberá revisar sus datos fiscales tal como aparecen en su CONSTANCIA DE SITUACIÓN FISCAL ya que estos datos están vinculados con el SAT. *(Es importante recalcar que estos datos de facturación deben ser los mismos de su CONSTANCIA DE SITUACION FISCAL para que pueda facturar sus colegiaturas)*

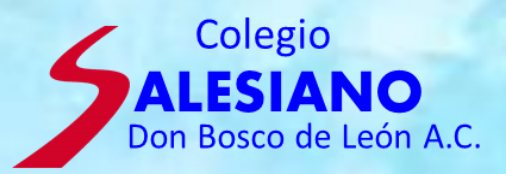

## 3. En el modulo de CURP Hijos, hay que llenar la información del alumno(s) y validar la casilla,  $\vert \cdot \vert$  ya que es un dato importante que aparece en las facturas.

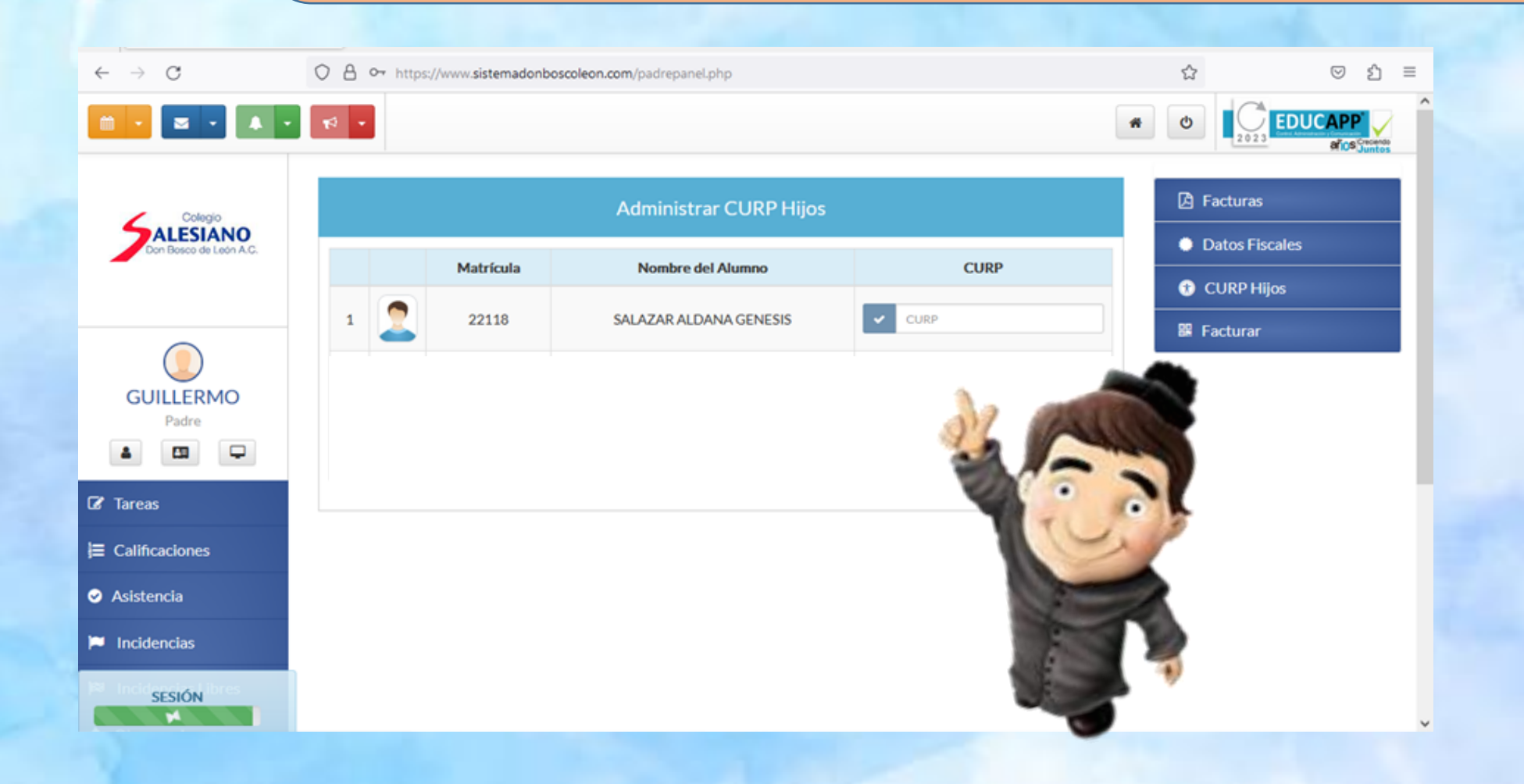

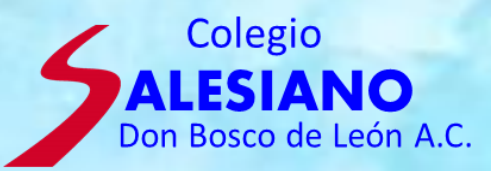

## 4. En el modulo de Facturar, aparecerá su recibo y en la casilla verde, puede comenzar a generar su factura.

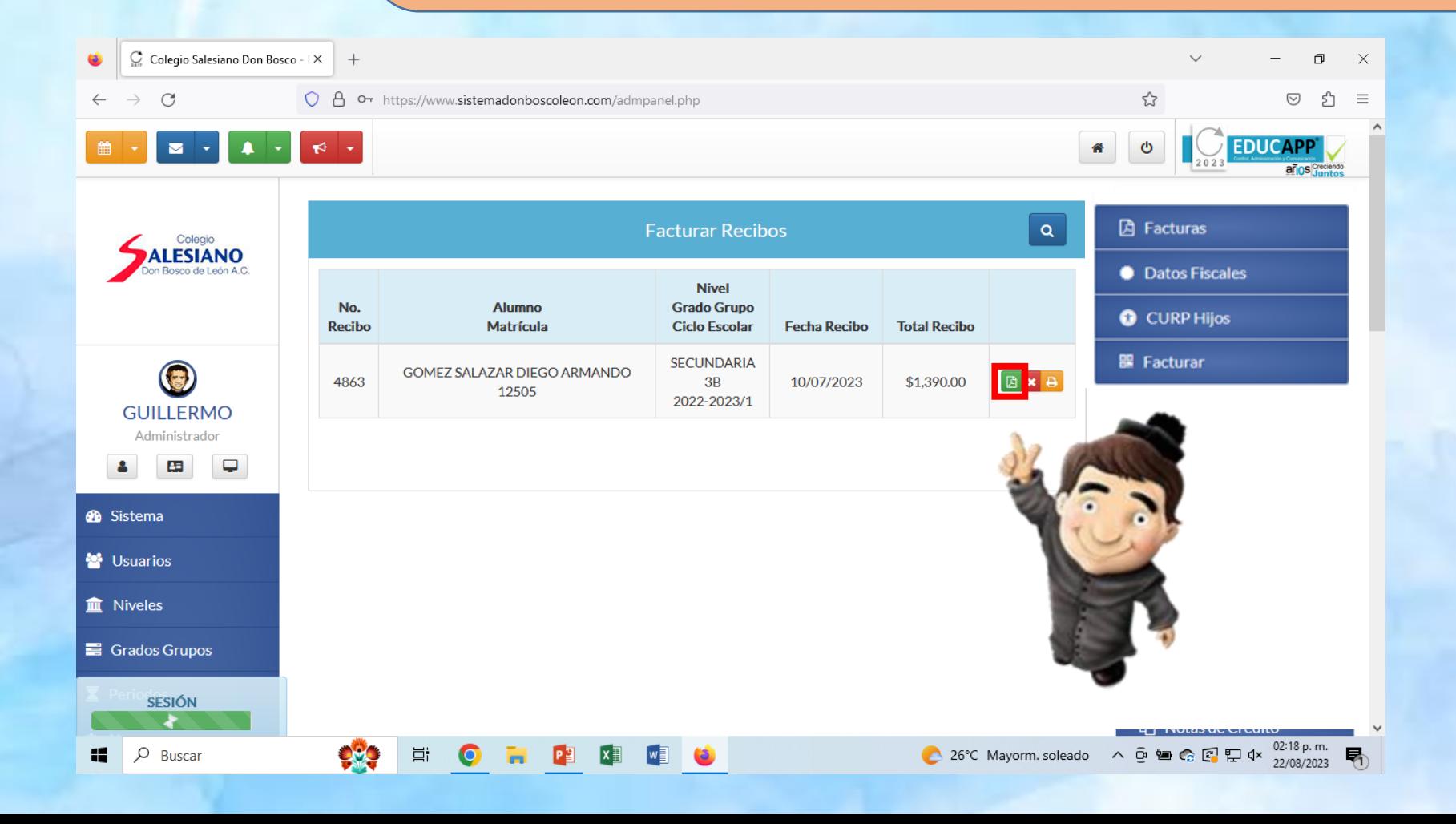

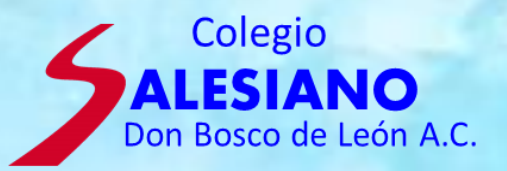

5. El siguiente menú muestra los datos sobre la información que debe tener cada uno de los campos para que su factura se pueda crear. Una vez que los datos están completos en el botón de CREAR CFDI podrá generar su factura y en el modulo de facturas las podrá consultar.

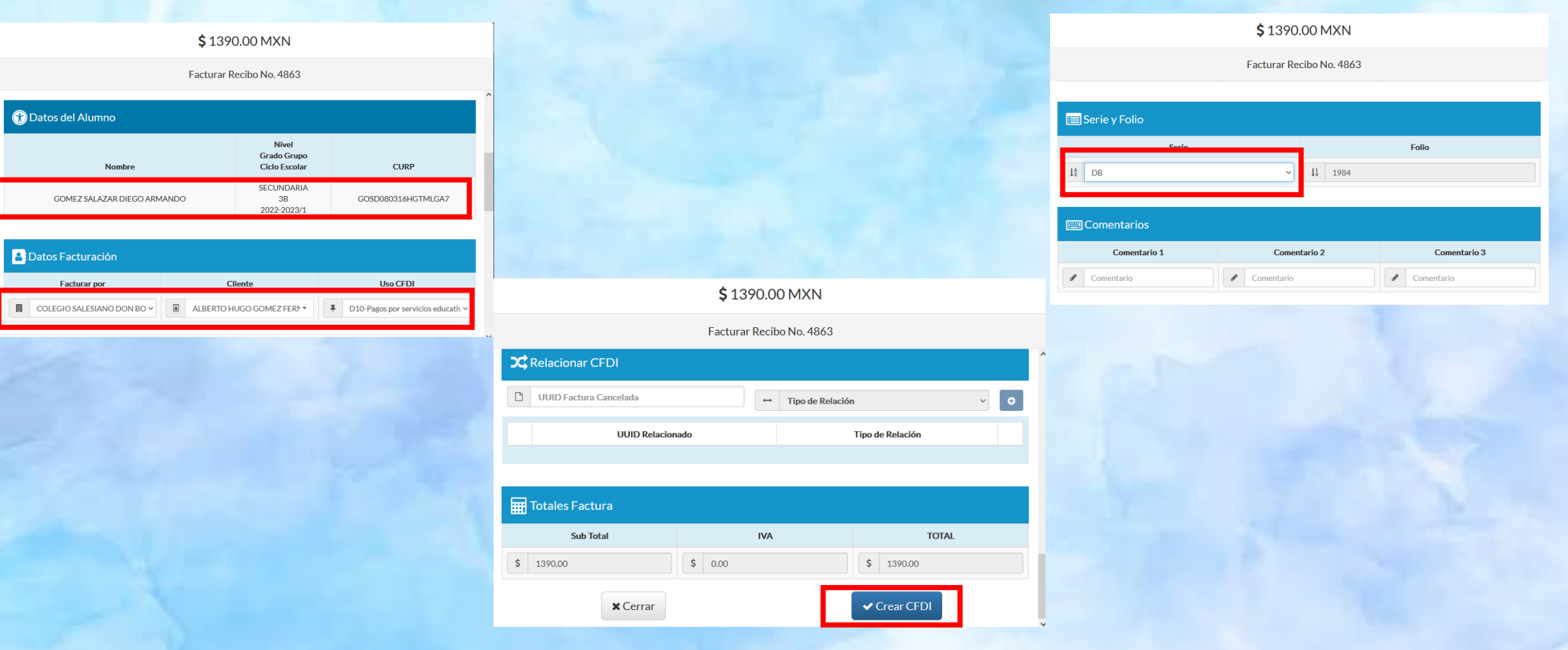